## ADOBE DRM

## Descargar libros con DRM utilizando Adobe Digital Editions

Al adquirir libros online, necesitarás transferirlos a tu bq utilizando el software Adobe Digital Editions, que te permite autorizar tus diferentes dispositivos de lectura para visualizar libros protegidos con licencia DRM.

Para transferir al eReader libros protegidos con DRM, procede siguiendo estos pasos:

1. Accede a www.a[dobe.com/es/products/digital-editions.html](http://www.adobe.com/es/products/digital-editions.html) e instala el software Adobe Digital Editions en tu ordenador, siguiendo las instrucciones que aparecen en dicha página.

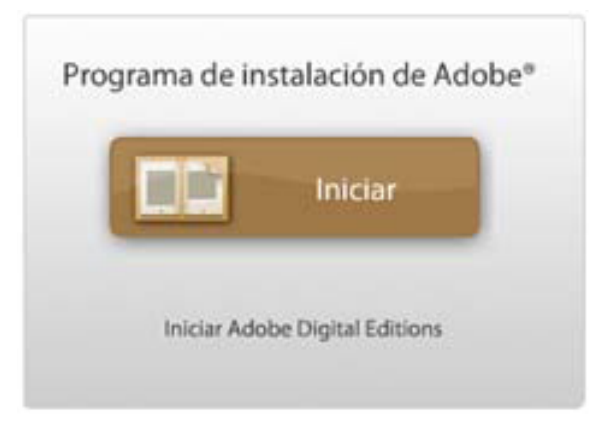

2. Autoriza a tu ordenador con tu ID de Adobe y su contraseña.

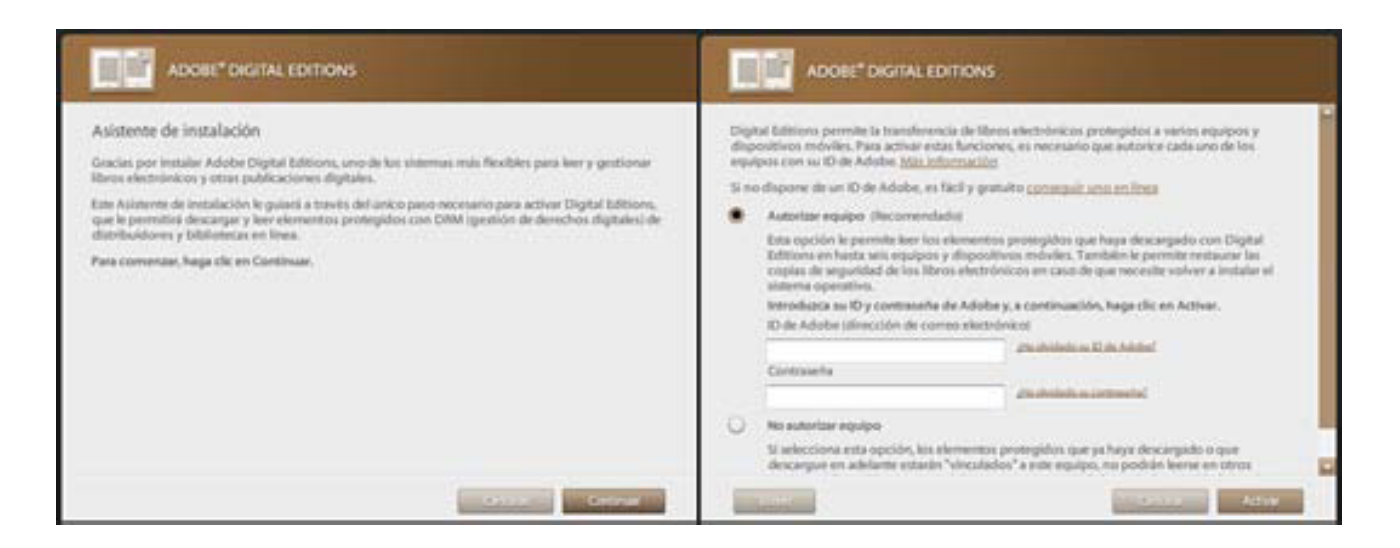

- 3. Autoriza a tu eReader. Para ello conecta el dispositivo al ordenador mediante el cable USB e inicia Adobe Digital Editions en el ordenador. Pulsa sobre Autorizar dispositivo.
- El ID de Adobe (número de identificación de usuario de Adobe) sólo puede ser utilizado para autorizar un libro seis veces. Expira cuando se han autorizado seis dispositivos distintos o cuando un mismo dispositivo ha sido autorizado seis veces después de haber sido formateado. Si después de haber agotado estas autorizaciones necesitas disponer de autorizaciones adicionales para el mismo ID de Adobe, contacta con el Servicio Técnico de Adobe.